## Br Office.org E N **Ano I > N<sup>o</sup> 4 > Novembro 2007**

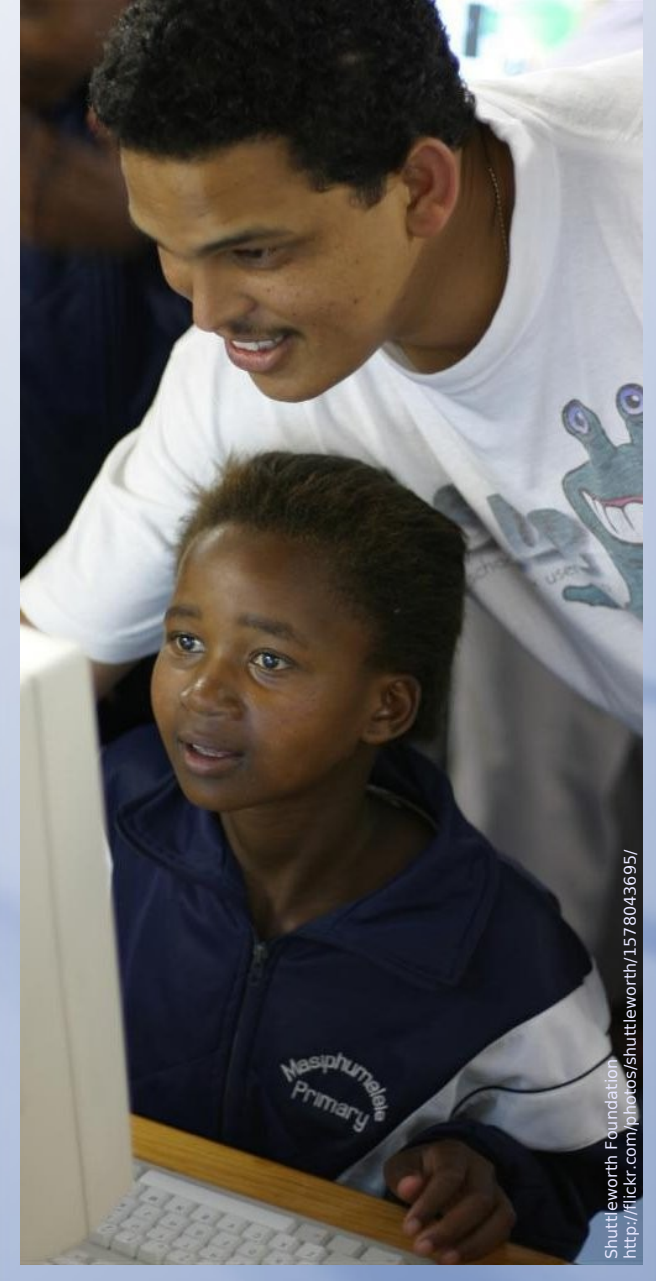

Resumo das notícias **Tutoriais** Artigos Dicas

Entrevista com Marcelo Massao Inclusão social usando o BrOffice.org

**WWW.broffice.org Desenvolvido no BrOffice.org Draw** 

# **C**creative

**Atribuição-Uso Não-Comercial-Compartilhamento pela mesma licença 2.5 Brasil**

#### **Você pode:**

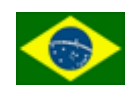

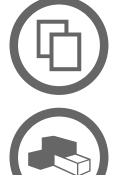

**Licença**

copiar, distribuir, exibir e executar a obra

criar obras derivadas

### **Sob as seguintes condições:**

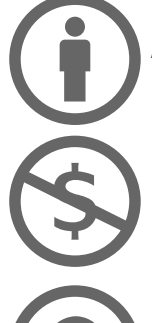

**Atribuição**. Você deve dar crédito ao autor original, da forma especificada pelo autor ou licenciante.

**Uso Não-Comercial.** Você não pode utilizar esta obra com finalidades comerciais.

**Compartilhamento pela mesma Licença.** Se você alterar, transformar, ou criar outra obra com base nesta, você somente poderá distribuir a obra resultante sob uma licença idêntica a esta.

● Para cada novo uso ou distribuição, você deve deixar claro para outros os termos da licença desta obra.

● Qualquer uma destas condições podem ser renunciadas, desde que você obtenha permissão do autor.

● Nada nesta licença prejudica ou restringe os direitos morais do autor.

[Termo de exoneração de responsabilidade](http://creativecommons.org/licenses/disclaimer-popup?lang=pt)

Qualquer direito de uso legítimo (ou "fair use") concedido por lei, ou qualquer outro direito protegido pela legislação local, não são em hipótese alguma afetados pelo disposto acima.

Este é um sumário para leigos da [Licença Jurídica \(na íntegra\).](http://creativecommons.org/licenses/by-nc-sa/2.5/br/legalcode)

Condição de Atribuição DE: "By"

A reprodução do material contido neste fanzine é permitida desde que se incluam os créditos aos autores e a frase: "Reproduzido do BrOffice.org Zine –  $n^{\circ}$  4 - www.broffice.org" em local visível.

O BrOffice.org declara não ter interesse de propriedade nas imagens, os direitos sobre as mesmas pertencem a seus respectivos autores/proprietários. Esta licença não se aplica a nenhuma imagem exibida no zine, para utilização da mesma obtenha autorização junto ao autor.

#### **Editorial**

Estamos de volta! Depois de dois meses fora do ar devido a falta de pessoas interessadas em ajudar em mais este projeto, retornamos renovados, depois de uma mobilização mássica em quase todos os estados brasileiros, tanto pelas listas da nossa comunidade, como pela organização do nosso evento.

O ano de 2007 está sendo uma caixa de surpresas para o nosso projeto, tanto no foco nacional como internacional, tanto na divulgação do produto, quanto pelos trabalhos desenvolvidos pela comunidade e pela ONG. Para ter uma breve idéia do que foram estes três últimos meses, basta dizer que em setembro o Brasil este presente novamente no OpenOffice.org Conference, este ano realizado em Barcelona – Espanha, mostrando o que é e o que acontece no Brasil tanto nos assuntos de adoção da solução BrOffice.org, quanto nos projetos que estamos desenvolvendo na comunidade e nas parcerias institucionais através da ONG.

Além disto, em outubro tivemos o **II Encontro Nacional do BrOffice.org**, um evento de cunho e abrangência nacional para a integração com o corpo de desenvolvimento do projeto, promovendo a integração com usuários de TIC através de palestras técnicas apresentando o produto, linha de desenvolvimento, vantagens e desvantagens, além de casos de sucesso na migração, que promoveu a integração de 24 estados brasileiros, dois países – Paraguai e Espanha, além de mais duas participações internacionais – John McCreesh, Gerente de Marketing do OpenOffice.org que falou direto da Escócia, e Michael Bemmer, Diretor de Engenharia da Sun, falando de dentro da Sun Hamburgo, na Alemanha.

E, se não bastasse, em novembro tivemos a participação do BrOffice.org na Latinoware.org, em Foz do Iguaçu (PR), onde tivemos a oportunidade de fazer uma integração com os demais países da América Latina.

E, para brindar este mês de novembro, temos o retorno do BrOffice.org Zine, com novos colaboradores e com energias renovadas para avançar nas espectativas deste projeto, como a integração com os amigos dos outros países para a sua tradução, além de contar com mais seções para as futuras edições.

Parabéns à equipe e parabéns a todos nós, que nos beneficiamos com o retorno deste trabalho

> Claudio Ferreira Filho (filhocf) [http://www.broffice.org](http://www.broffice.org/)

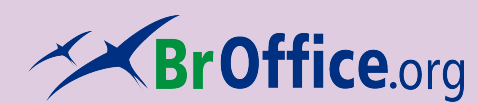

**Colaboradores desta edição** Cárlisson Galdino Claudio F Filho Davidson Paulo Hélio S. Ferreira Helmar Fernandes Marconi Pires Noelson Duarte Pedro Ciríaco Rubens Queiroz Virgínia Rodrigues

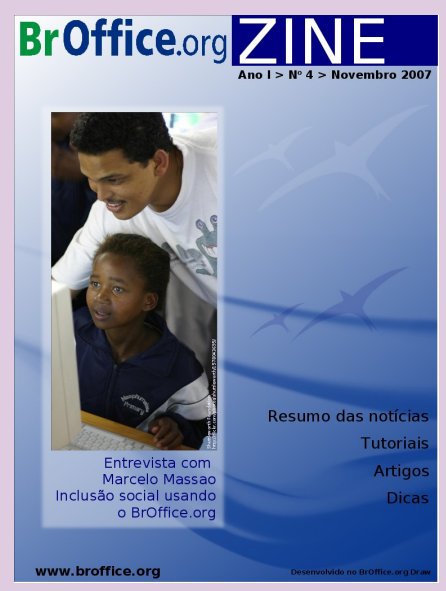

Capa de Hélio S. Ferreira

O conteúdo assinado e as imagens que o integram, são de inteira responsabilidade de seus respectivos autores, não representando necessariamente a opinião do zine e de seus responsáveis. Todos os direitos sobre as imagens são reservados a seus respectivos proprietários .

#### **O que é o BrOffice.org**

É o produto, ferramenta de escritório multi-plataforma, livre, em bom português, desenvolvido sob os termos da licença LGPL, composto por editor de texto, planilha de cálculo, apresentação, matemático e banco de dados, mantido pela comunidade e ONG, que trabalha para a difusão do SL/CA no país.

#### **Desenvolvimento**

Este fanzine foi elaborado no BrOffice.org, editor de texto, planilha, apresentação e, agora, diagramação. ;-)

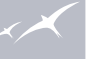

## **Entrevista**

[Inclusão Social com BrOffice.org 05](#page-4-0)

## **Dica**

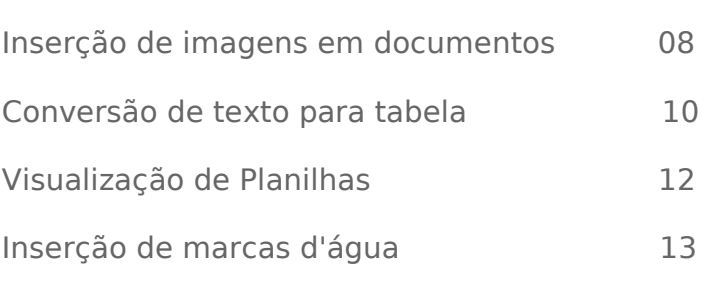

## **Tutorial**

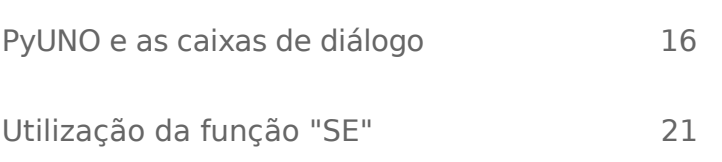

## **Resumo do mês**

Resumo do que foi notícia no Brasil e no mundo acerca do BrOffice.org 24

## **Inclusão Social** Um caso de sucesso com BrOffice.org

por **Cárlisson Galdino**

<span id="page-4-0"></span>Marcelo Massao é membro do GUBrO-RJ. Davidson Paulo, coordenador do Gubro-Br, conheceu-o no primeiro evento promovido pelo GUBrO-RJ em parceria com a IFCS/UFRJ, onde soube do projeto de inclusão social baseado em software livre, onde está sendo utilizado o BrOffice.org, na prefeitura de Silva Jardim/RJ, onde surgiu o convite para esta entrevista.

Marcelo Massao tem 32 anos, é casado com Luciana Pereira da Costa e pai de Giovanni Paolo (2 anos), nascido e criado na cidade de Rio Bonito-RJ, é formado em Sistemas de Informação pela Universidade do Grande Rio – UNIGRANRIO.

Enquanto cursava a universidade sempre participou de projetos de pesquisa que renderam dois artigos publicados: "Um Ambiente de Monitoria On Line para suporte às atividades universitárias" (World Congress on Computer Science, Engineering and Technology Education - WCCSETE 2006) e a "Utilização da Informática como ferramenta de apoio ao desenvolvimento de portadores da Síndrome de Down" (International Conference on Engineering and Computer Education - ICECE 2007). Marcelo não esconde seu apreço e sua gratidão pelos seus professores da Universidade que sempre o apoiaram e incentivaram ao longo do tempo que durou a sua formação acadêmica.

Ainda em 2007, ele pretende receber a certificação LPIC-I em Linux e ingressar em um curso de Mestrado na UFRJ na área de Informática e Sociedade. Trabalha desde 2001 na Prefeitura Municipal de Silva Jardim, e entre 2001 e 2006 foi instrutor de informática básica na cidade de Rio Bonito.

Nas horas de lazer costuma (além de estar na Internet) carregar o filho de bicicleta pelas ruas de Rio Bonito, assistir um bom programa de TV (sobretudo no Discovery Channel), jogar futebol com amigos e torcer, ou melhor, sofrer pelo Flamengo.

Conheça mais de Marcelo Massao nesta entrevista concedida a Cárlisson Galdino.

**BrOffice.org** - Como foi seu contato com o Software Livre? E com o BrOffice.org?

**Marcelo Massao** - O meu primeiro contato com software livre foi com o Linux em 1998, instalando no meu PC por pura curiosidade uma versão do Red Hat. Porém, pela falta de informação (na época Internet na minha cidade era coisa rara), fui aos poucos deixando de lado o Linux e voltando para o "lado negro da força..." Na Universidade, em 2003, voltei a ter contato com o Linux (agradeço aqui ao meu grande amigo Fábio Fidelis, grande entusiasta e divulgador do Software Livre), mas somente em 2005 comecei verdadeiramente a estudar e mudar de vez, ou seja, abracei 100% a causa do Software Livre. Inclusive os dois artigos publicados durante a graduação são focados na utilização desse tipo de software. Em relação ao BrOffice.org, a primeira vez

que utilizei efetivamente foi na Prefeitura de Silva Jardim, onde, no ano de 2002, foi "abolido" o pacote MS Office e implantado o OpenOffice.org.

**BrOo -** Silva Jardim já utiliza BrOffice.org desde 2002. Como você percebeu essa mudança? Como as pessoas encararam a mudança e como está o convívio com a ferramenta hoje?

**MM** - Na verdade eu acompanhei o processo de migração para o OpenOffice.org apenas como usuário, pois a implantação foi realizada pelo pessoal do CPD da própria Prefeitura. Na época eu trabalhava apenas como digitador. Para mim a troca foi realiza-

da sem mais problemas, até mesmo porque já estava curioso em utilizá-lo pois ouvia falar muito da ferramenta. O que pude perceber é que o pessoal do CPD encontrou muitas barreiras por parte da maioria dos usuários, pois já estavam acostumados com o MS Office e, como toda mudança, no início gerou muita resistência. Um erro, no meu entendimento, foi a falta de treinamento para que os usuários pudessem conhecer melhor a ferramenta antes de utilizá-la diretamente nas atividades do dia a dia.

Depois de quase quatro anos de migração percebo hoje que os usuários utilizam a ferramenta de forma normal e como se nunca tivessem utilizado outra antes, ou seja, quem ingressa na Prefeitura hoje, por exemplo, talvez nem saiba que um dia já foi utilizado o MS Office.

**BrOo** - Você participa de um projeto de Inclusão Digital baseado em Software Livre. Como surgiu e como está sendo conduzido?

**MM** - Um laboratório foi montado com 12 máquinas (parceria entre a Prefeitura e o PAIF – Programa de Atendimento Integral à Família) e no início faltava um plano e também um instrutor para começar algum projeto de inclusão digital. Por convite do Secretário de Promoção Social do município de Silva Jardim apresentei um projeto todo baseado em Software Livre, que foi aceito e no dia 03 de Abril deste ano tiveram início as aulas, que têm como público alvo pessoas carentes do município.

Como material didático está sendo utilizada uma apostila disponível no site do Broffice.org (Informática Básica utilizando Software Livre). Ao todo inscreveram-se no projeto 160 pessoas, que estão divididas em 16 turmas (quatro turmas por dia das 08:00 às 17:00 h). A distribuição Linux que está sendo utilizada é a Mandriva 2007 (mas já penso para as próximas turmas migrar para o Kurumin 7.0) e durante o curso os alunos irão utilizar o BrOffice.org 2.1 (Writer e Calc), assim como aprender a utilizar a Internet, já que o laboratório dispõe de um link exclusivo. Ao final os alunos irão receber um certificado de participação, mas antes passarão por uma prova para avaliar os conhecimentos obtidos ao longo do curso.

**BrOo** - Como têm sido o resultado do projeto?

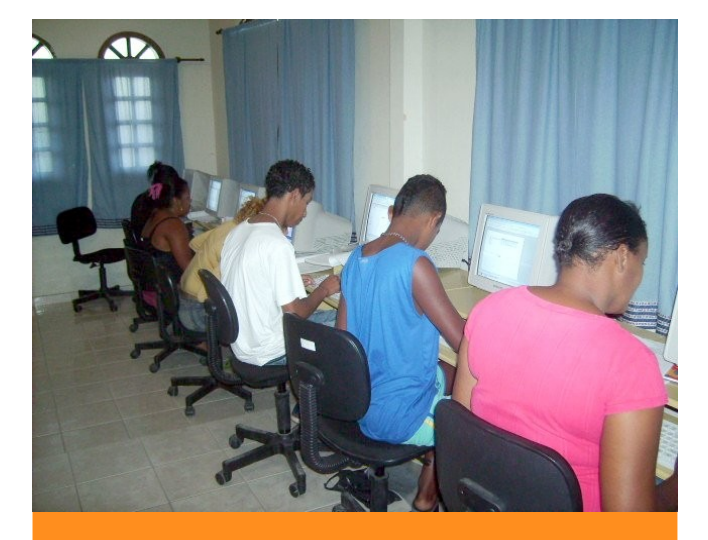

*Projeto de inclusão digital*

**MM** - As primeiras turmas terminaram no final de Julho e a expectativa é que até o final do ano aproximadamente 300 pessoas possam ser atendidas pelo projeto. A idéia é também poder aproveitar os alunos mais interessados e transformá-los em monitores para as próximas turmas. Em termos de resultado fica meio cedo mensurar alguma coisa, mas tenho certeza de que as pessoas atendidas pelo projeto estão tendo uma excelente oportunidade de serem incluídas digitalmente e de uma forma politicamente bem correta: utilizando Software Livre.

**BrOo -** O que é preciso para iniciar um projeto de Inclusão digital com Software Livre?

**MM** - Para iniciar um projeto de inclusão digital utilizando software livre é fundamental em primeiro lugar que as pessoas envolvidas no projeto entendam – ou no mínimo se esforcem para conhecer – a filosofia do Software Livre. Quando começamos este projeto em Silva Jardim, uma das minhas argumentações era a sequinte: "Se as pessoas podem ser incluídas digitalmente utilizando software proprietário, por que não poderiam sê-lo utilizando software livre?"

É fundamental também que haja um planejamento sobre as aulas, o que no nosso caso foi facilitado por um material – que eu recomendo a todos – disponível no site do BrOffice.org. No caso deste projeto a Prefeitura já havia montado toda a estrutura do laboratório com mobília e máquinas novas (vale ressaltar que as máquinas foram adquiridas exclusivamente para o projeto) e link para internet. Mas é perfeitamente

possível iniciar um projeto buscando ajuda de ONGs, formando parcerias com a iniciativa privada, Governo Federal e até mesmo com bancos públicos ou privados.

**BrOo** - E o projeto de vocês, foi difícil ser aprovado? Como é feito seu gerenciamento?

**MM** - A aprovação do projeto se deu de forma tranqüila. A única preocupação do Secretário de Promoção Social (Jouber Nascimento) era sobre a aceitação do Software Livre no mercado e também por parte dos alunos. Mostrei qual seria o custo caso a Prefeitura optasse em instalar softwares proprietários e qual o custo em relação ao software livre. Adivinhem a sua opção?

Claro que também expus para ele a importância que o software livre vem ganhando nos dias de hoje, as suas principais aplicações e outros argumentos. Sempre digo para as pessoas que software livre não está associado a preço mas sim a liberdade, porém em alguns casos o argumento do "valor a ser investido" já é o suficiente para que as pessoas no mínimo tenham interesse e curiosidade em conhecerem e utilizarem algum tipo de software livre.

A parte de inscrições e possíveis problemas com alunos são de responsabilidade de assistentes sociais que também acompanham e fizeram parte da montagem do projeto através do PAIF. A ementa do curso e as diversas atividades desenvolvidas ao longo do curso são de minha responsabilidade.

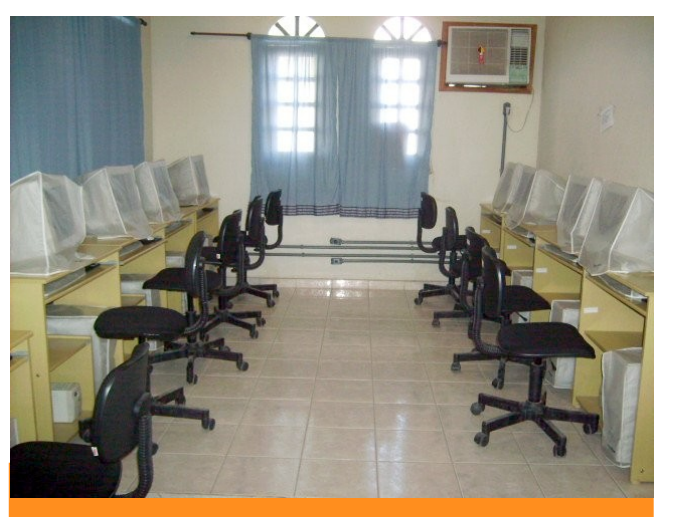

*Laboratório do projeto*

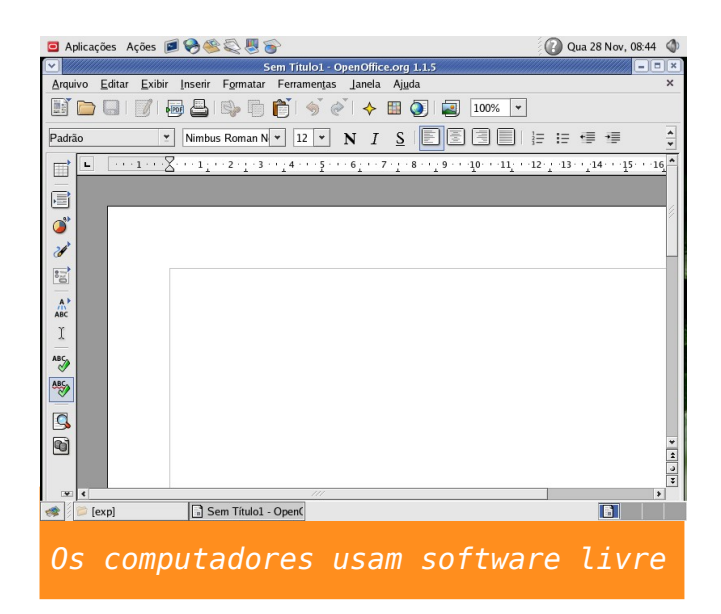

**BrOo -** Uma mensagem final para os leitores da Zine.

**MM** - Muitas pessoas dizem que não conhecem o Linux, que nunca ouviram falar e pior: que nunca viram ninguém utilizar... Talvez essas afirmações façam parte de uma realidade muito conhecida por alguns de nós. Deixo aqui uma mensagem para os adeptos do Linux e do software livre em geral: se você acredita e acha possível desenvolver um trabalho que demande 100% a utilização de software livre, não pense duas vezes e ponha logo o seu projeto em prática! No final de julho foram encerradas as primeiras turmas de nosso projeto e com isso pelo menos 150 pessoas a mais no mundo já não serão consideradas analfabetas digitais e irão ter tido a oportunidade de conhecer (mesmo que de forma básica) o Linux e o software livre (no caso do curso do BrOffice.org).

Falo isso de uma cidade pequena do interior do estado do Rio de Janeiro com pouco mais de cinqüenta mil habitantes, mas pense se em cada canto do nosso país mais e mais projetos de utilização do software livre começassem a aparecer. É só lembrarmos de como surgiu o próprio Linux e tantos outros projetos de software livre para termos uma idéia de como muitas iniciativas podem obter sucesso nos dias de hoje.

Logicamente, seguindo um dos princípios do software livre estou a disposição para troca de conhecimentos e colaboração no que for possível e necessário.

<span id="page-7-0"></span>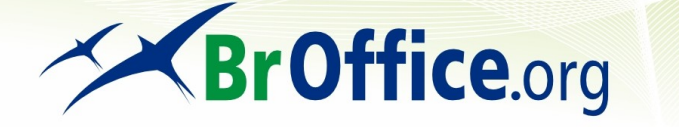

## **Inserção de imagens em documentos**

por **Rubens Queiroz de Almeida**

#### A suíte BrOffice.org oferece duas opções para inserção de imagens:

1 - A imagem é referenciada a partir de links externos, ou seja, ela não faz parte do documento. Dizemos neste caso que a imagem é vinculada. Isto significa que ao movimentarmos o documento, precisamos também tomar o cuidado de levar as imagens junto.

2 - A imagem faz parte do documento.

A figura abaixo exemplifica um documento em que uma das imagens inseridas não foi encontrada. O nome da figura é **/tmp/broffice/conversaodocumentos\_6.jpg.** A imagem referenciada foi apagada, e como ela não foi inserida no documento, se acontecer alguma coisa, como por exemplo, apagarmos ou mesmo movermos a imagem para outro local, ela não mais será encontrada pelo aplicativo.

本 file:///tmp/broffice/conversaodocumentos\_6.jpg

O principal inconveniente é que muitas vezes o autor do documento nem mesmo está ciente de que isto está ocorrendo e envia seus documentos para terceiros sem incluir as imagens. O mais conveniente, nestes casos, é remover todos os vínculos externos e determinar que as imagens sejam incorporadas ao documento. Isto é feito através do menu **Editar**, opção **Vínculos.**

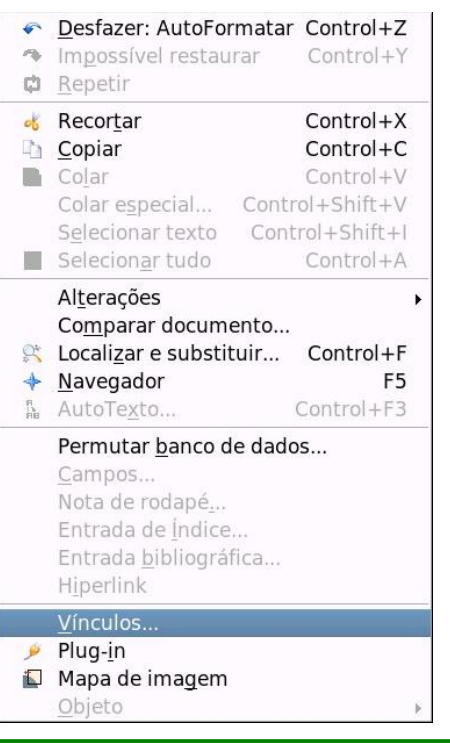

Após selecionarmos a opção **Vínculos,** aparecerá a tela abaixo

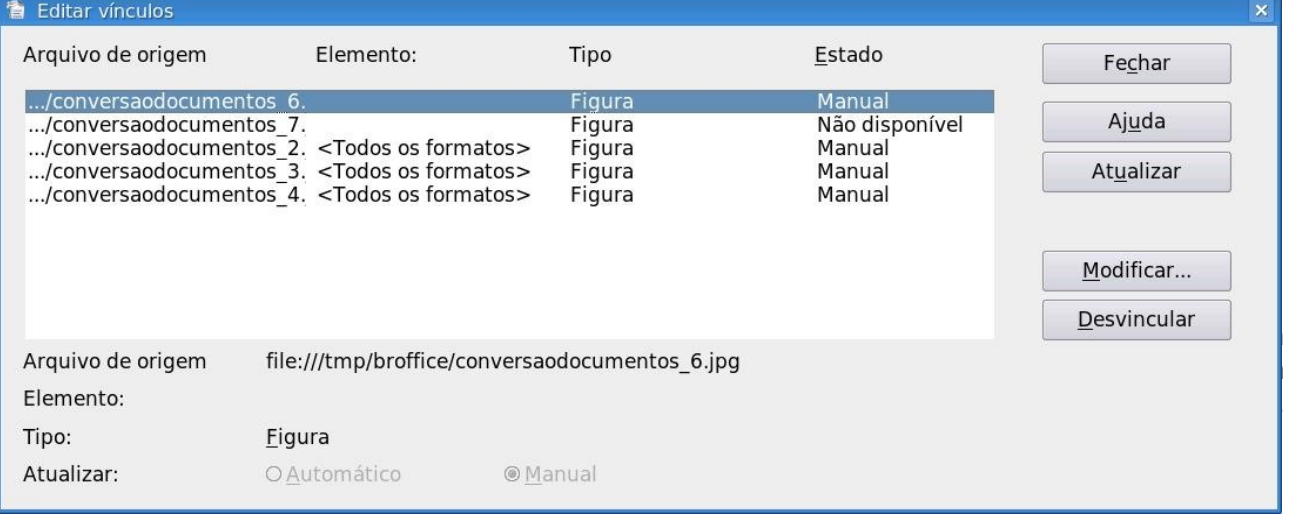

Como podemos ver no canto inferior direito, temos a opção de desvincular as imagens, fazendo com que todas elas sejam incluídas no documento. Podemos selecionar as imagens uma a uma, clicando em seguida na opção **Desvincular**, ou então selecionar todas ao mesmo tempo, clicando nas imagens em seqüência, mantedo a tecla **Shift**  pressionada. Uma vez selecionadas todas as imagens, basta clicar na opção **Desvincular.**

```
% unzip imagensvinculadas.odt
Archive: imagensvinculadas.odt
 extracting: mimetype
    creating: Configurations2/statusbar/
   inflating: Configurations2/accelerator/current.xml
    creating: Configurations2/floater/
    creating: Configurations2/popupmenu/
    creating: Configurations2/progressbar/
    creating: Configurations2/menubar/
    creating: Configurations2/toolbar/
    creating: Configurations2/images/Bitmaps/
 extracting: Pictures/100000000000017900000264F81DB0E2.png
 extracting: Pictures/100000000000035C000000BF383AFE98.png
 extracting: Pictures/1000000000000447000001C0BD4F4722.png
   inflating: layout-cache
   inflating: content.xml
   inflating: styles.xml
   inflating: meta.xml
   inflating: Thumbnails/thumbnail.png
   inflating: settings.xml
   inflating: META-INF/manifest.xml
```
As figuras inseridas são armazenadas dentro do diretório Pictures, com nomes diferentes dos originais. Basicamente, é isto o que ocorre quando desvinculamos as imagens. Elas passam a fazer parte do documento e não são mais acessadas a partir de vínculos externos.

<span id="page-9-0"></span>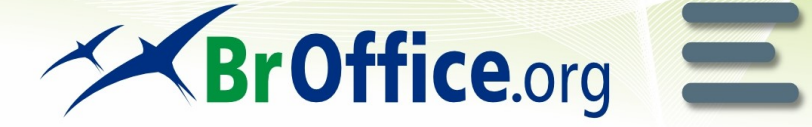

## **Conversão de Texto para Tabela**

por **Rubens Queiroz de Almeida**

A suíte BrOffice.org oferece um recurso bastante útil de conversão de texto puro em tabelas. Para explicar melhor este recurso, nada melhor do que um exemplo. Suponhamos que tenhamos uma tabela, em modo texto, de um documento como abaixo:

> Alberto Genovese;Alberto.Genovese@spambob.com Daphne Genovese;Daphne.Genovese@spambob.com Ermenegildo Trevisan;Ermenegildo.Trevisan@mailinator.com Brancaleone Romani;Brancaleone.Romani@mailinator.com Giorgia Milano;Giorgia.Milano@trashymail.com Blanda Manna;Blanda.Manna@pookmail.com Quinzio Trevisano;Quinzio.Trevisano@mailinator.com Gastone Siciliani;Gastone.Siciliani@mailinator.com

A informação acima refere-se a nomes e endereços eletrônicos de pessoas. O caractere delimitador dos campos é o ponto-e-vírgula (;). O primeiro campo é o nome da pessoa, e o outro campo, logo em seguida ao caractere ";" é o endereço eletrônico. Este tipo de arquivo é conhecido como CSV, de Comma Separated Values, ou valores separados por vírgulas. Com o recurso de conversão de texto em tabelas do BrOffice.org, podemos rapidamente formatar estes dados.

Para realizar esta operação, selecione primeiramente o texto que se deseja formatar e em seguida selecione no menu **Tabela,** a opção **Converter** seguida pela opção **De Texto para Tabela.**

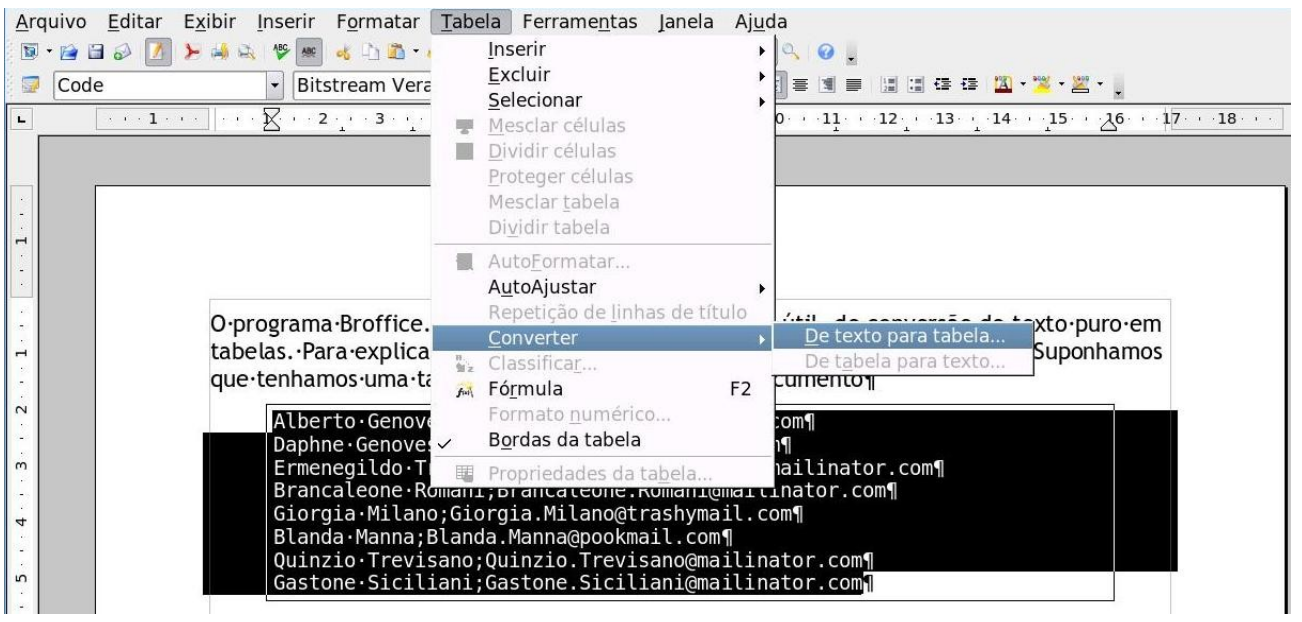

Aparecerá então o seguinte menu:

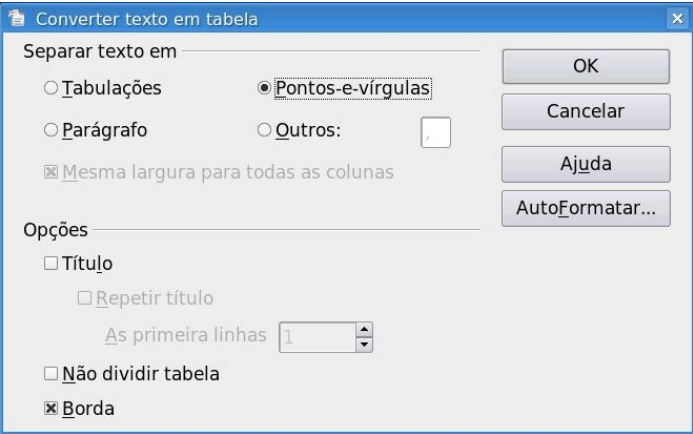

Precisamos especificar o caractere que separa os campos. Em nosso caso, o separador é o caractere ponto e vírgula. Podemos, alternativamente, escolher marcas de tabulação, que é um caractere também muito utilizado para a separação de campos, parágrafos, ou qualquer outro caractere (opção *Outros).* Tudo dependerá da forma como a fonte dos dados estiver configurada. Após preenchidos os campos, pressionar **OK** para que seja feita a conversão.

Ao aplicarmos estas opções nos campos de dados acima, teremos como resultado a seguinte tabela:

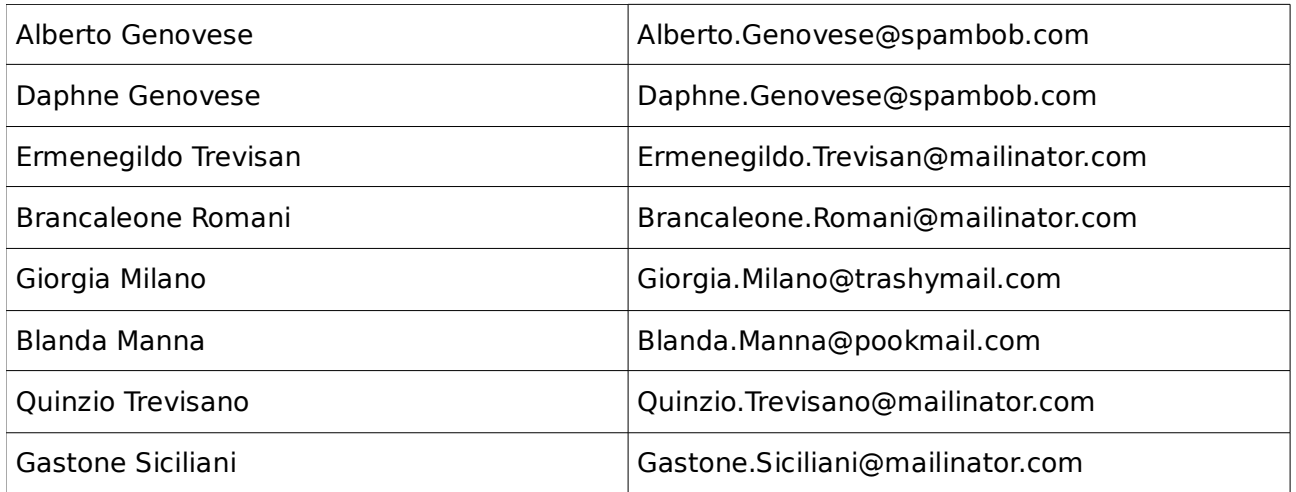

Podemos em seguida fazer mais algumas formatações para deixarmos a tabela com um visual mais atraente, redimensionando as colunas, alterando o estilo dos parágrafos e centralizando-a página, segundo o gosto de cada um. Com algumas pequenas modificações, obtemos o seguinte resultado:

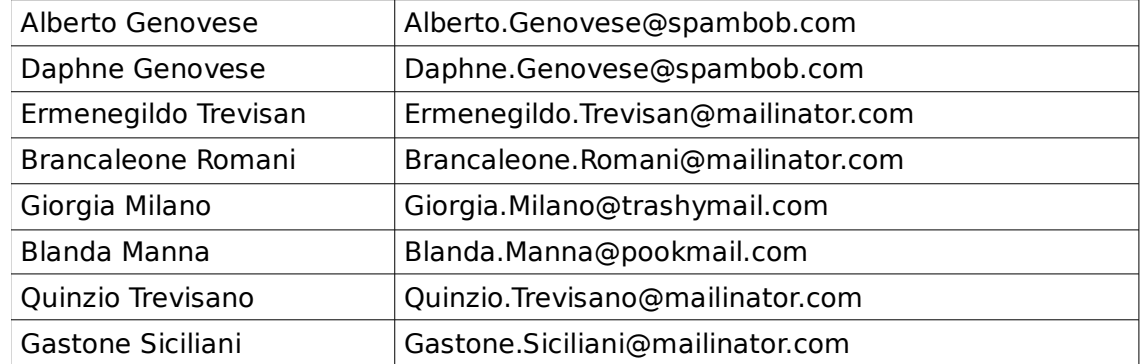

<span id="page-11-0"></span>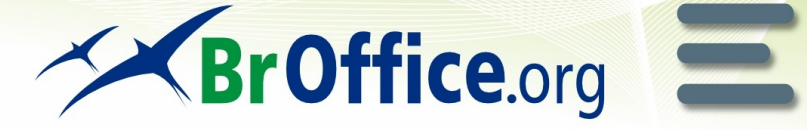

## **Visualização de Planilhas**

por **Rubens Queiroz de Almeida**

A suíte BrOffice.org conta com alguns recursos bastante úteis para facilitar a visualização de planilhas. Dentre eles, merece destaque o congelamento de linhas e colunas.

Tomemos como exemplo, uma planilha de planejamento financeiro. Esta planilha relaciona, na coluna da esquerda, os itens de despesa. Nas demais colunas, numeradas de 1 a 10, estão os lançamentos das despesas daquele item orçamentário.

Reproduzimos abaixo um trecho da planilha. As despesas são lançadas dia a dia. Como podemos ver, a planilha inteira não pode ser visualizada totalmente na tela do computador. A primeira providência para facilitar a visualização é congelar uma das colunas. Congelar uma coluna significa mantê-la fixa enquanto as demais se deslocam.

Em nossa planilha de orçamento a coluna que precisamos manter fixa é a primeira coluna da esquerda, onde temos a relação das despesas. Como as despesas são lançadas dia a dia, quando estivermos no trigésimo dia não mais poderemos visualizar a primeira coluna. Isto nos forçará a realizar repetidas rolagens horizontais na planilha, gerando um vai e vem na tabela, que inevitavelmente tornará a tarefa muito tediosa e propensa a erros.

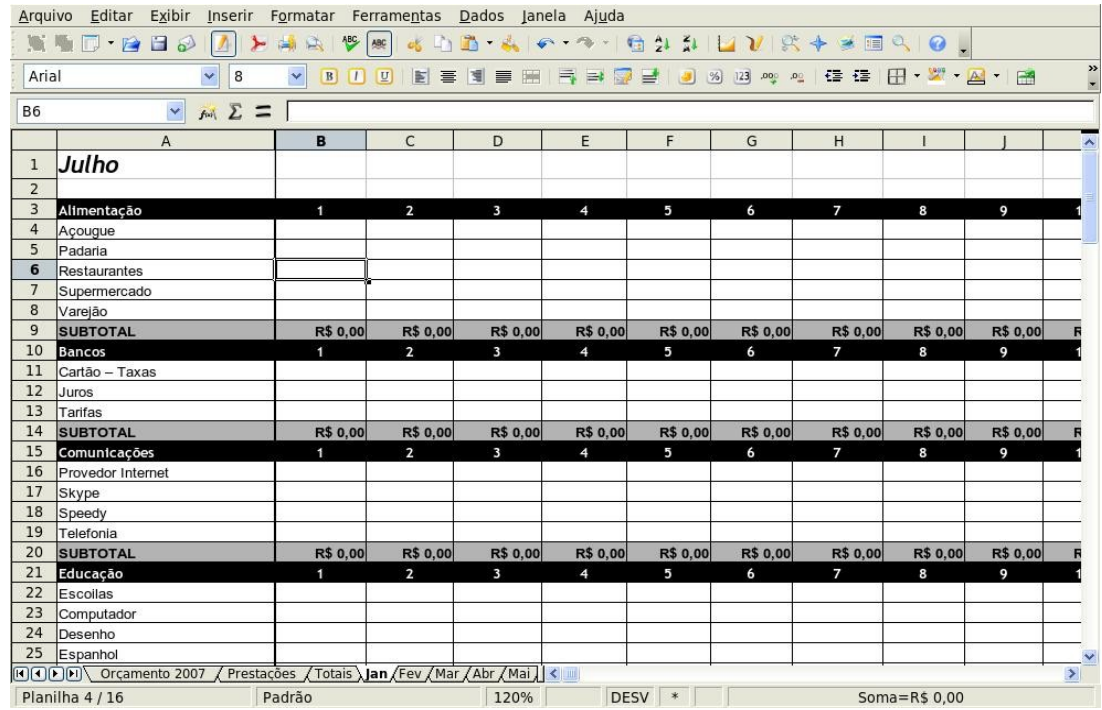

Vamos então congelar a primeira coluna. Para congelar a primeira coluna, clicamos no título da coluna B, deixando-a selecionada e, em seguida, no menu **Janela**, selecionamos a opção **Congelar.**

<span id="page-12-0"></span>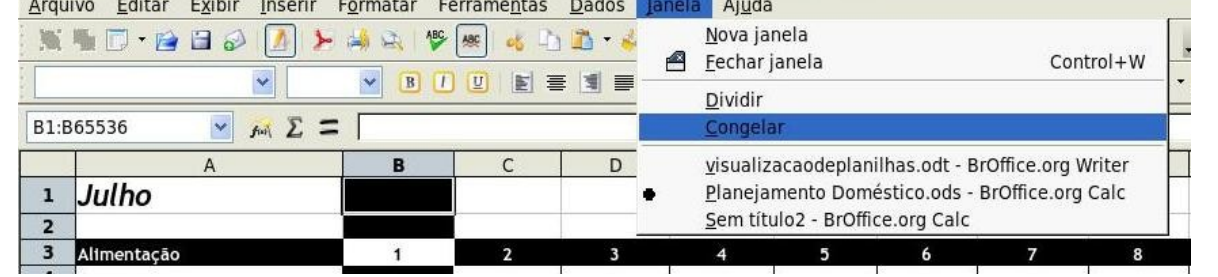

**Dica**

Após o congelamento, podemos fazer a rolagem horizontal da planilha e a primeira coluna ficará sempre fixa. Em nossa planilha de planejamento orçamentário, na coluna M, temos uma totalização das despesas do mês de todos os itens e um total por categoria. Podemos visualizar, desta forma, o conteúdo da primeira coluna da planilha, a coluna A, próxima ao conteúdo da coluna M. Com o congelamento da coluna, podemos visualizar facilmente o total gasto no mês com despesas de padaria e também o total geral do item **Alimentação.**

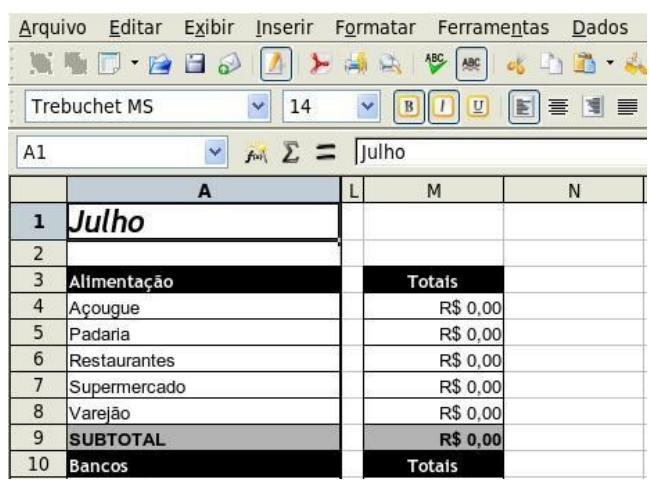

## **Inserção de marcas d'água**

por **Rubens Queiroz de Almeida**

O aplicativo Broffice.org Writer oferece o recurso de inserção de imagens ou cores que se repetem em todas as páginas de um documento. Este recurso é também chamado de marca d'água.

Vamos criar um documento que exiba, em todas as páginas, no canto superior direito, a imagem do nosso querido e familiar Tux, símbolo do GNU/Linux. Abrimos então o menu **Formatar,**  opção **Página**: Na próxima tela selecionamos a opção **Plano de fundo.** 

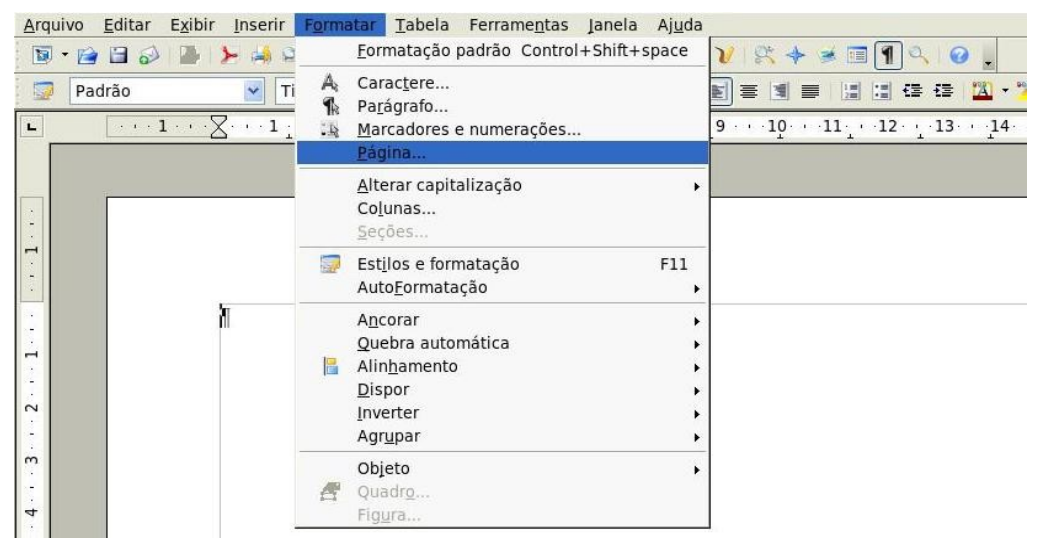

Nesta tela temos a opção de escolher o que desejamos como plano de fundo de nosso documento: uma cor ou uma figura. Selecionamos a opção **Figura.** Logo abaixo, temos três opções para o posicionamento de nossa figura: Lado a Lado, Área e Posição.

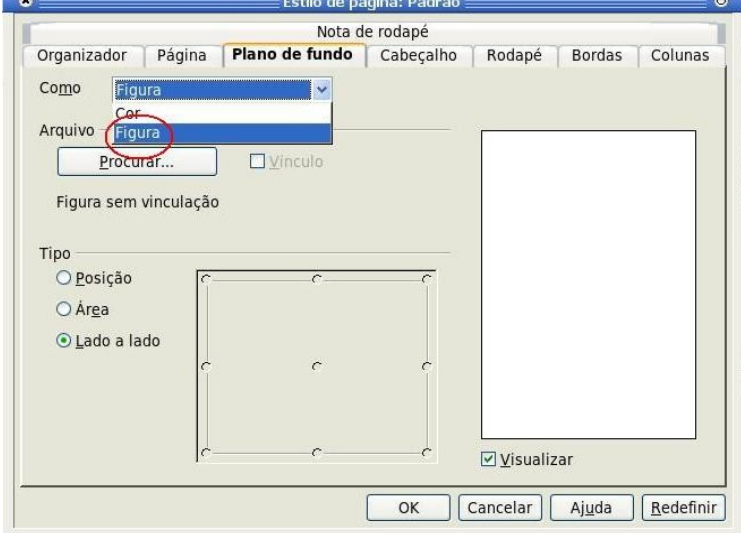

Clicando em **Procurar** temos o menu que nos permitirá selecionar a imagem desejada como plano de fundo (marca d'água), de nosso documento:

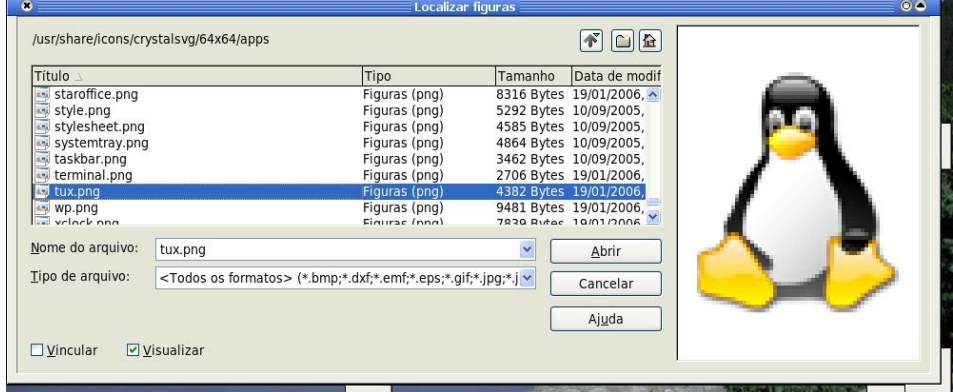

Uma vez selecionado e carregado o arquivo, especificamos em qual local desejamos fixar a imagem.

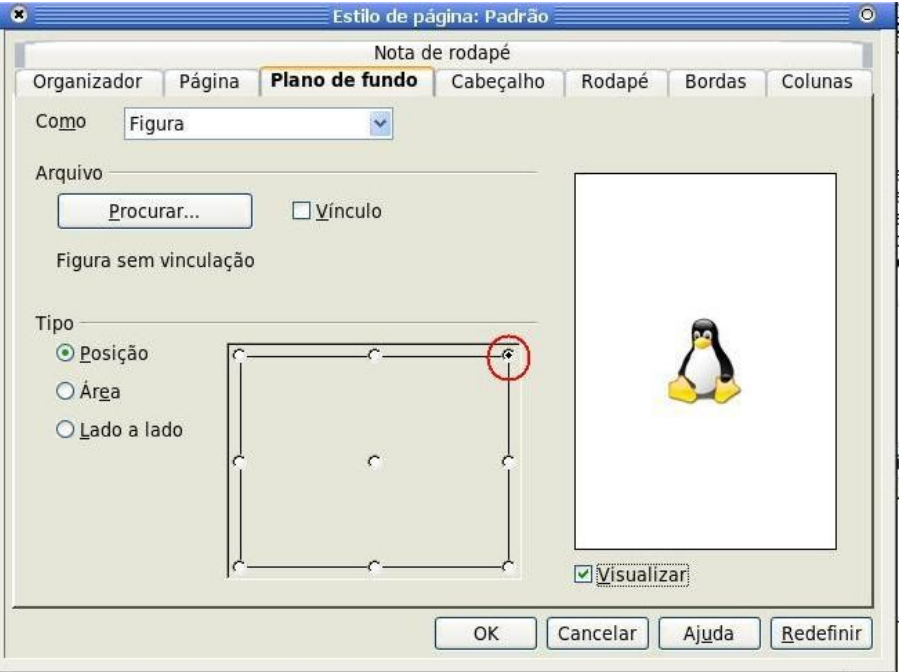

**Dica**

Isto é feito clicando, no quadrado ao lado da figura, na posição localizada no canto superior direito, conforme destacado na figura da página anterior com o círculo vermelho. O resultado final pode ser visualizado na figura abaixo:

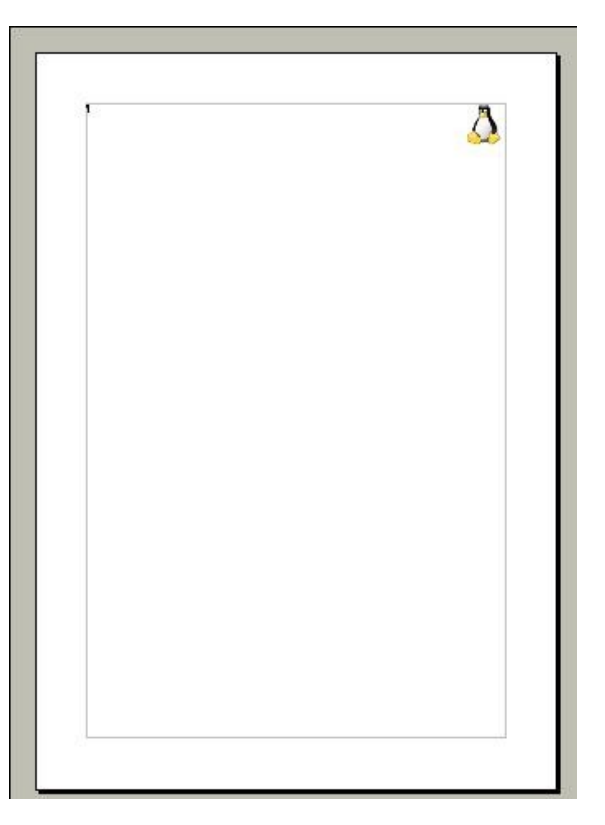

Se optarmos por definir a posição da figura como **Área,** a figura será distribuída por todo o espaço disponível na página:

A última opção, **Lado a Lado,** fará com que a imagem, no tamanho original, seja replicada por toda a página:

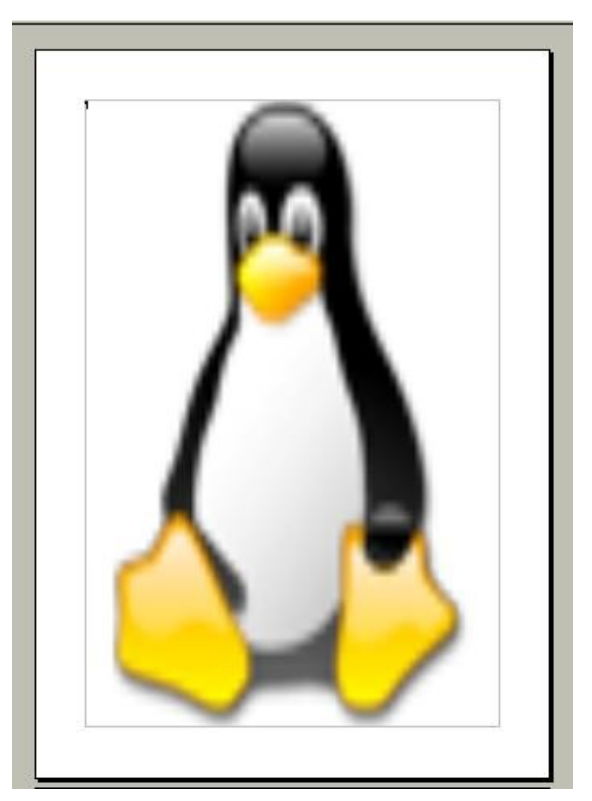

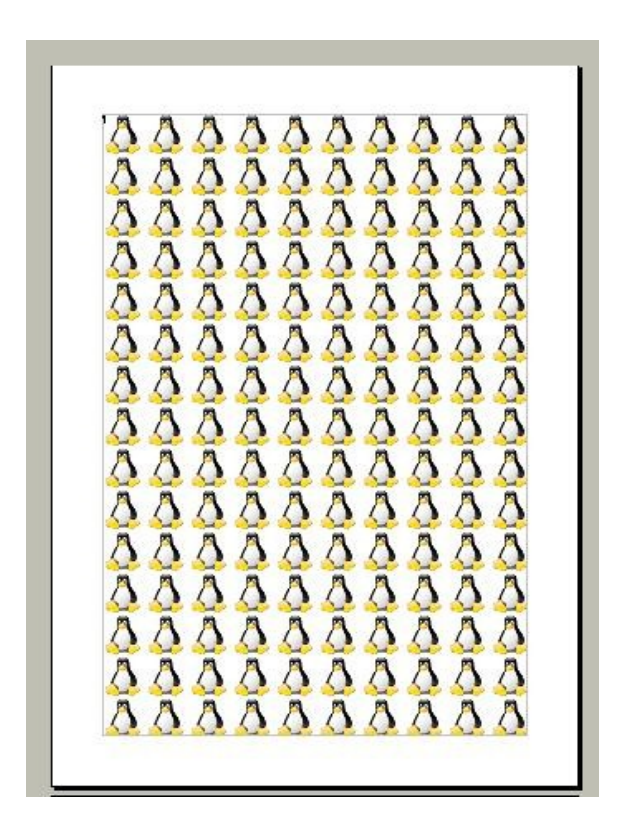

<span id="page-15-0"></span>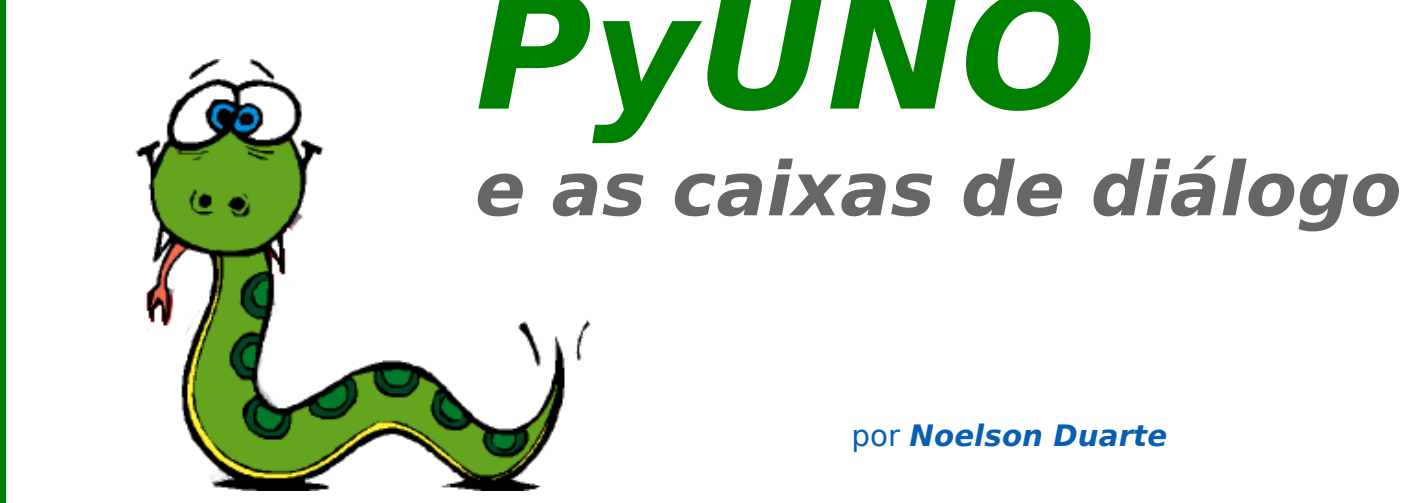

#### por **Noelson Duarte**

No artigo anterior, apresentei macros Python para aumentar e reduzir o tamanho da fonte do texto selecionado em uma unidade. Hoje, vamos permitir que o próprio usuário defina o valor do incremento.

Num aplicativo dirigido por uma interface gráfica, isto pode não ser uma tarefa trivial. Felizmente, a [API do OpenOffice.org](http://api.openoffice.org/) possui vários objetos voltados para o desenvolvimento de janelas. Eles estão agrupados no módulo awt. O [IDL Reference Guide](http://api.openoffice.org/docs/common/ref/com/sun/star/awt/module-ix.html) contém uma descrição detalhada destes objetos.

Em nosso caso, para interagir com o usuário, precisamos de uma caixa de diálogo com, no mínimo, dois controles, um campo para a entrada do valor e um botão de comando. Mas, para os usuários finais, o mínimo é pouco, então vamos projetar um diálogo com mais informações:

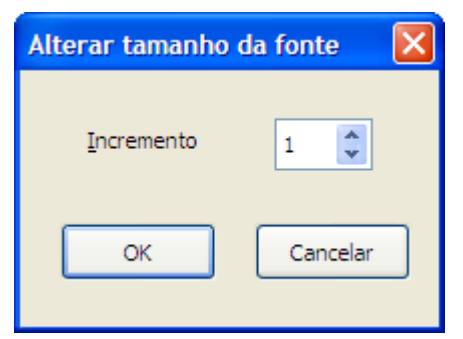

A determinação das propriedades do tamanho e posição dos controles é tediosa sem uma ferramenta adequada. Assim, utilizei o editor de diálogos do BrOffice.org – parte do IDE Basic – para desenhar e testar a aparência final da caixa de diálogo. Depois, copiei os valores destas propriedades para o código. Para testar seus próprios diálogos com o editor selecione:

#### **Ferramentas | Macros | Organizar caixas de diálogo | Novo | Editar**

Inclusive, podemos utilizar diálogos de uma biblioteca Basic, com qualquer uma das linguagens suportadas pelo ambiente de macros do BrOffice.org. Contudo, vamos montar o diálogo usando código Python.

# tamanhoFonte.py

Os controles UNO adotam uma variação do modelo MVC (Model – View – Controller), com um objeto para a camada Model – que trata dos dados – e outro para as camadas View / Controller – que trata da apresentação dos dados e da interação com o usuário. Cada um destes objetos possui diversas propriedades. Algumas são comuns a todos os controles, enquanto outras são específicas. Isto pode ser notado no código da rotina responsável pela caixa de diálogo.

```
Tutorial
```
#

```
# macro Python para o BrOffice.org
# importa constantes da enum
from com.sun.star.awt.PushButtonType import OK, CANCEL
def DialogoAlterar():
     """Exibe um dialogo para obter o valor do incremento do tamanho da fonte."""
     try:
        ctx = XSCRIPTCONTEXT.getComponentContext()
         smgr = ctx.ServiceManager
         # cria o modelo do dialogo
         nomeSv = "com.sun.star.awt.UnoControlDialogModel"
         oDlgModel = smgr.createInstanceWithContext(nomeSv, ctx)
         # define algumas propriedades
         oDlgModel.PositionX = 155
         oDlgModel.PositionY = 95
         oDlgModel.Width = 107 
         oDlgModel.Height = 79
         oDlgModel.Title = "Alterar tamanho da fonte"
 #
         # cria o modelo do rotulo
         nomeSv = "com.sun.star.awt.UnoControlFixedTextModel"
         tmpModel = oDlgModel.createInstance(nomeSv)
         # define algumas propriedades
         tmpModel.PositionX = 16 
         tmpModel.PositionY = 17 
         tmpModel.Width = 41
         tmpModel.Height = 15
         tmpModel.Name = "lblIncremento" 
         tmpModel.TabIndex = 0
         tmpModel.Label = " Incremento "
         # insere o modelo do controle no modelo do dialogo
         oDlgModel.insertByName("lblIncremento", tmpModel)
 #
         # cria o modelo do campo numerico
         nomeSv = "com.sun.star.awt.UnoControlNumericFieldModel"
         tmpModel = oDlgModel.createInstance(nomeSv)
         # define algumas propriedades
         tmpModel.PositionX = 65 
         tmpModel.PositionY = 15 
         tmpModel.Width = 25
         tmpModel.Height = 16
         tmpModel.Name = "nfIncremento" 
         tmpModel.TabIndex = 1
         tmpModel.DecimalAccuracy = 0
```
tmpModel.ShowThousandsSeparator = False

```
Tutorial
```

```
 tmpModel.Spin = True
         tmpModel.Value = 1
         tmpModel.ValueMin = -5
         tmpModel.ValueMax = 5
         tmpModel.HelpText = "Valor a aumentar ou reduzir"
         # insere o modelo do campo numerico no modelo do dialogo
        oDlgModel.insertByName("nfIncremento", tmpModel)
 #
         # cria o modelo do botao OK
        nomeSv = "com.sun.star.awt.UnoControlButtonModel"
        tmpModel = oDlgModel.createInstance(nomeSv)
         # define algumas propriedades do botao OK
        tmpModel.PositionX = 10
        tmpModel.PositionY = 47
         tmpModel.Width = 40
         tmpModel.Height = 18
         tmpModel.Name = "btnAlterar"
         tmpModel.TabIndex = 2
         tmpModel.Label = "OK"
         tmpModel.PushButtonType = OK
         tmpModel.DefaultButton = True
         # insere o modelo do botao OK no modelo do dialogo
        oDlgModel.insertByName("btnAlterar", tmpModel)
 #
         # cria o modelo do botao CANCELAR
         tmpModel = oDlgModel.createInstance( nomeSv )
         # define algumas propriedades
         tmpModel.PositionX = 60
         tmpModel.PositionY = 47
         tmpModel.Width = 40
         tmpModel.Height = 18
         tmpModel.Name = "btnCancelar"
         tmpModel.TabIndex = 3
         tmpModel.Label = "Cancelar"
         tmpModel.PushButtonType = CANCEL
         # insere o modelo do botao no modelo do dialogo
        oDlgModel.insertByName("btnCancelar", tmpModel)
 #
         # cria o controle do dialogo e define o seu modelo
        nomeSv = "com.sun.star.awt.UnoControlDialog"
        oDlgControl = smgr.createInstanceWithContext(nomeSv, ctx)
        oDlgControl.setModel(oDlgModel)
         # obtem o modelo do campo numerico
        oNFIncremento = oDlgControl.getControl("nfIncremento").getModel()
 #
         # cria o objeto toolkit
        nomeSv = "com.sun.star.awt.ExtToolkit"
        oToolkit = smgr.createInstanceWithContext(nomeSv, ctx)
         # cria uma janela filha para a tela
        oDlgControl.setVisible(False)
        oDlgControl.createPeer(oToolkit, None)
 #
        # ativa o dialogo e aguarda uma acao num dos botoes
        resp = oDlgControl.execute()
        # obtem o valor do campo numerico
        valorCampo = oNFIncremento.Value
         # elimina o objeto dialogo
        oDlgControl.dispose()
```

```
 #
        # botao OK pressionado e valor <> 0 ?
       if (resp == 1 and valorCampo != 0):
            AlteraTamanhoFonte(valorCampo)
    #
    except Exception,e:
        print str(e)
```
Inicialmente, criamos os modelos da caixa de diálogo e dos seus controles, definindo as suas propriedades. O diálogo funciona como um container para os outros objetos, que são inseridos pelas chamadas ao seu método insertByName.

Note que usamos o ServiceManager para criar o diálogo. Este, por sua vez, é usado para criar os controles – um rótulo, um campo numérico e dois botões de comando – com chamadas ao método createInstance.

A seguir, temos a criação do objeto controlador do diálogo e, chamando o seu método setModel, definimos qual modelo será monitorado.

Como a variável tmpModel foi usada para criar todos os controles e precisamos tratar o valor do campo, guardo o modelo do campo numérico na variável oNFIncremento.

Antes da exibição do diálogo, criamos uma janela na tela com uma chamada ao método createPeer. Note que passamos o toolkit como primeiro argumento. O segundo argumento, None, indica que a janela é filha da janela principal(Desktop). Finalmente, ativamos o diálogo chamando o método execute do controlador.

As constantes OK e CANCEL, atribuídas à propriedade PushButtonType dos botões de comando, definem o comportamento dos mesmos. Neste caso, ao clicar sobre um deles, a caixa de diálogo será desativada e a variável resp receberá um valor de retorno ( $1 =$  > OK e 0 => CANCEL ). Isto permite um tratamento posterior, sem a necessidade do uso de um listener – um objeto que monitora eventos em outros objetos.

O tratamento de eventos pela API do OpenOffice.org tem dois sabores – listener e handler – a diferença é que o handler pode ou não consumir o evento, enquanto o listener permanece ativo até que seja removido do cadastro. Os leitores ansiosos por um exemplo de tratamento de eventos, em Python, podem transferir a [documentação PyUNO](http://udk.openoffice.org/python/pyuno-doc.zip) e analisar o arquivo dynamicDialog da pasta scripts.

Segue o restante do código fonte, que lida com a alteração do tamanho da fonte e foi apresentado no primeiro artigo da série.

```
 def AlteraTamanhoFonte(valor):
 """ adiciona o valor ao tamanho da fonte do texto selecionado"""
 # obtem o modelo do documento
 oDoc = XSCRIPTCONTEXT.getDocument()
 # obtem a selecao
 oSel = oDoc.getCurrentSelection()
 # objetos como gráficos, molduras e tabelas podem ser selecionados
 # mas apenas o objeto TextRanges nos interessa
 if (oSel.supportsService("com.sun.star.text.TextRanges")):
     # visita um a um o conteudo selecionado
     for i in range(oSel.getCount()):
         oCur = oSel.getByIndex(i)
         oEnum = oCur.createEnumeration()
        while (oEnum.hasMoreElements()):
             oTxt = oEnum.nextElement
```

```
 if (oTxt.supportsService("com.sun.star.text.Paragraph")):
                     oEnum2 = oTxt.createEnumeration()
                     while (oEnum2.hasMoreElements()):
                         oTxtParte = oEnum2.nextElement()
                         tamFonte = oTxtParte.getPropertyValue("CharHeight") + 
valor
                         oTxtParte.setPropertyValue("CharHeight", tamFonte)
     return None
def IncrementaTamanhoFonte():
    """ adiciona 1 ao tamanho da fonte do texto selecionado"""
    AlteraTamanhoFonte(1)
     return None
def DecrementaTamanhoFonte():
     """ adiciona -1 ao tamanho da fonte do texto selecionado"""
    AlteraTamanhoFonte(-1)
    return None
# define as funcoes visiveis na interface grafica do BrOffice.org
g_exportedScripts = (DialogoAlterar, IncrementaTamanhoFonte, 
DecrementaTamanhoFonte)
```
Note que inclui a função DialogoAlterar na variável q exportedScripts, deste modo ela pode ser disparada pelo diálogo Seletor de Macros (Ferramentas | Macros | Executar macro).

Por hoje é só, as nossas macros PyUNO estão prontas. No próximo artigo, veremos como transformá-las num suplemento (add-on), com uma maior integração na interface gráfica do BrOffice.org.

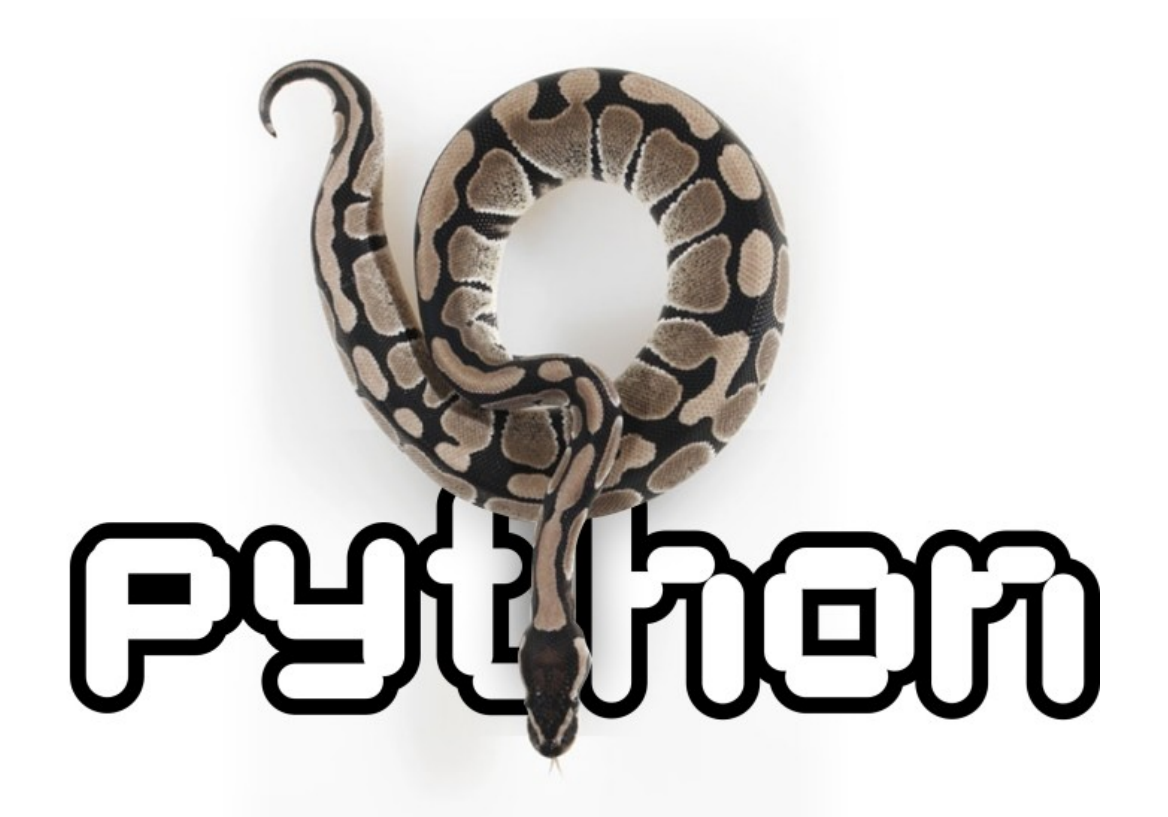

## <span id="page-20-0"></span>**Utilização da função "SE" em uma cadeia de argumentos** Se

por **Helmar Fernandes**

Uma das funções mais utilizadas no dia-a-dia dos usuários de planilhas eletrônicas é, sem dúvida, a função lógica "SE". Tal fato se deve principalmente à versatilidade desta função, que lhe confere inúmeras utilidades.

Com ela, podemos formular expressões das mais simples até as mais complexas. Nos ateremos aqui a alguns exemplos que podem ser úteis para usuários do nível básico e, nas próximas edições, voltaremos a discorrer sobre a mesma função em expressões um pouco mais complexas.

Para entendermos melhor a função devemos primeiro entender sua utilidade. Consultando a ajuda do BrOffice temos o conceito e a sintaxe da função:

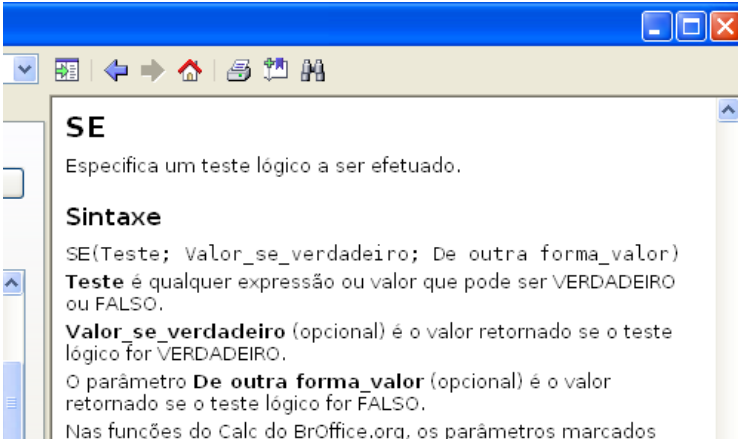

Apesar de simples, a função "SE", que geralmente é utilizada em conjunto com outras funções, possui muitas utilidades. Podemos utilizá-la testando valores ou textos, combinando seu resultado com as mais diversas fórmulas, sejam lógicas, de texto, matemáticas, etc. Veremos a seguir uma delas. Suponhamos que você possua uma lista de nomes com as respectivas idades e precisa separar esse contingente por faixas etárias, criando um quadro de resumo.

#### Vejamos o exemplo abaixo:

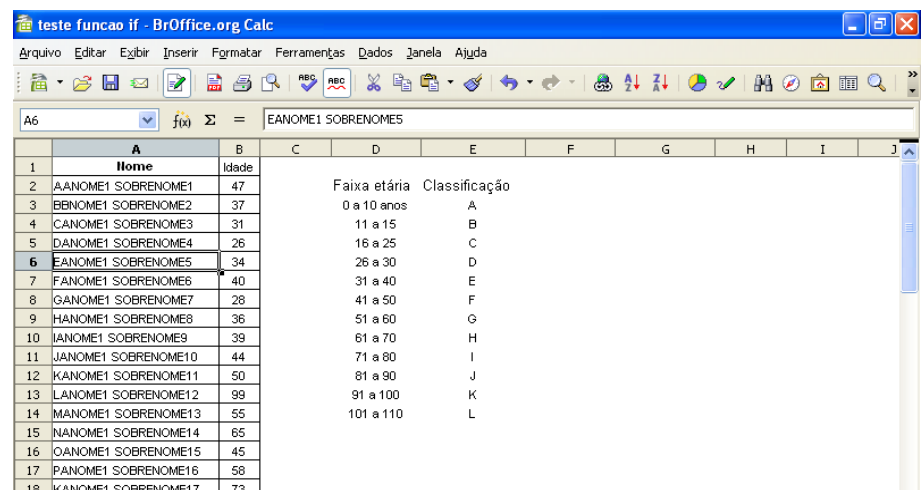

Criaremos então na tabela de faixas etárias, um resumo seguindo a distribuição proposta pela tabela. Para isso, basta utilizarmos a fórmula "SE" testando todas as condições possíveis (no nosso caso as 11 faixas da tabela de idades), conforme o exemplo abaixo. Vamos entender os argumentos da função e sua aplicação:

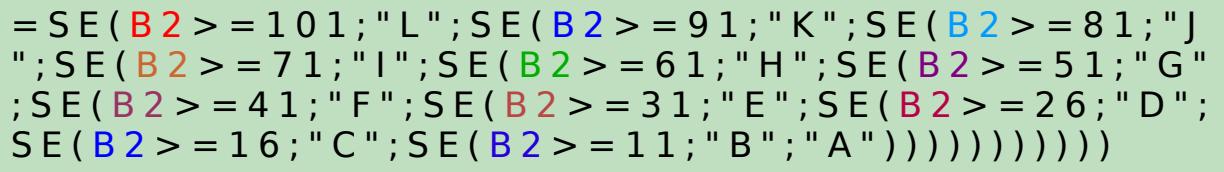

Para facilitar o entendimento, vamos separar os elementos da fórmula em cada um dos argumentos:

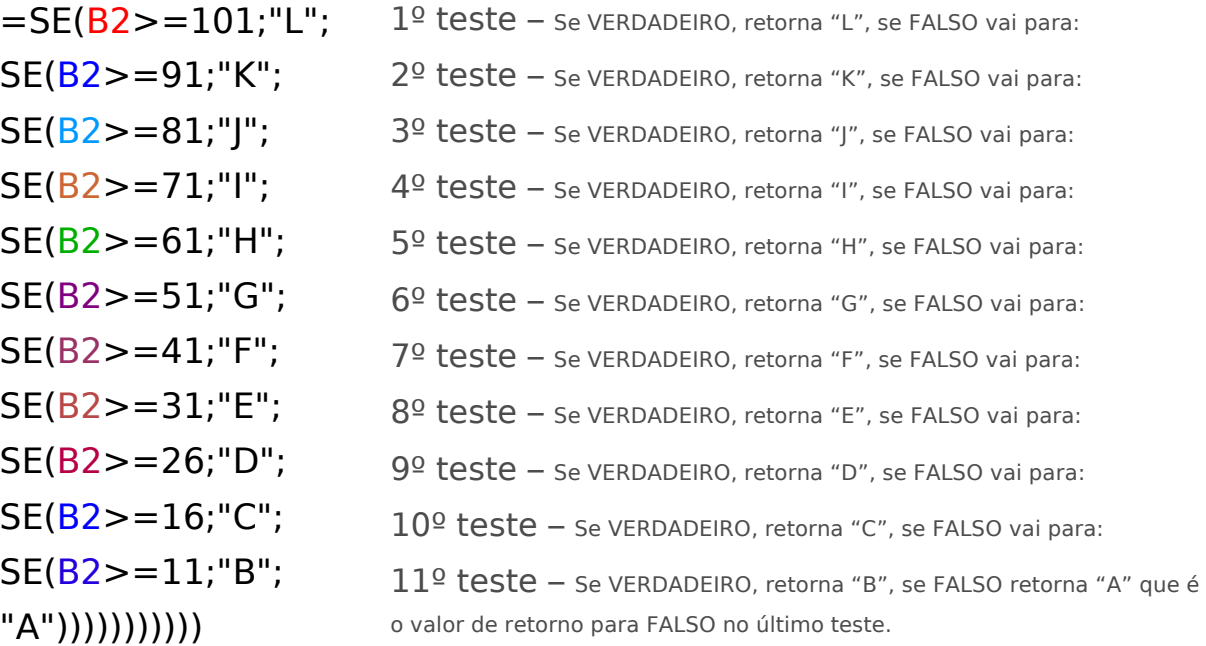

A referência **B2** em nosso exemplo refere-se à idade. A função lê o primeiro argumento e testa, ou seja, se Idade for maior ou igual a 101 (última faixa de nossa tabela de idades) então retornará "L", caso contrário ele segue para o próximo argumento. É importante notar que o segundo argumento da primeira função SE é também o primeiro argumento da segunda função e assim por diante.

Desta maneira podemos criar uma fórmula com uma cadeia de argumentos interligados que serão testados em sequência até que seja encontrado um valor VERDADEIRO ou que se esgotem os argumentos. Por esse motivo começamos testando o maior valor da nossa tabela de faixas etárias.

Nesse caso, o último argumento da nossa tabela de faixas etárias foi definido como valor de retorno em caso de FALSO.

Vejamos o resultado da fórmula para a primeira linha da tabela:

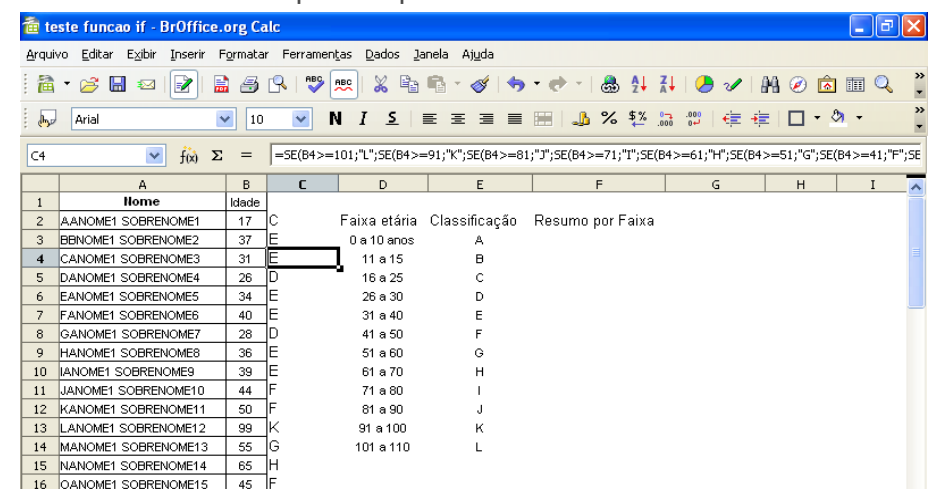

No exemplo da célula B2 a fórmula testou a primeira condição – maior ou igual a 101. Como o resultado era FALSO ele passou ao segundo argumento, que também retornaria FALSO e assim por diante até que no décimo argumento – maior ou igual a 16 – retorna o valor "C", determinado como valor de retorno para a condição VERDADEIRO desse argumento.

### **O diferencial do BrOffice.org**

Aqui um fator muito importante a ser observado é que algumas suítes de escritório possuem um limite de argumentos na função "SE", ou seja, aceitam até sete argumentos em cadeia.

No exemplo acima utilizamos onze argumentos em cadeia e poderíamos ter utilizado tantos quantos fossem necessários, visto que no BrOffice esse limite não existe. Obviamente que, a partir de um determinado número de argumentos, seria melhor utilizarmos outras ferramentas de seleção, mas falaremos disso em uma outra edição. Para finalizarmos o nosso exemplo basta utilizarmos uma outra fórmula, totalizando as faixas etárias em nosso quadro. Utilizaremos para isso a fórmula CONT.SE, cuja função é contar em um determinado intervalo apenas os argumentos que obedecem os critérios definidos na fórmula.

A sintaxe da fórmula CONT.SE é = CONT.SE (Intervalo; Critérios), ou seja, para sabermos quantas pessoas há na lista entre 0 e 10 anos, utilizaremos a fórmula

#### teste funcao if - BrOffice.org Calc Arquivo Editar Egibir Inserir Formatar Ferramentas Dados Janela Ajuda  $\overline{\mathbf{a}_p}$  Arial v 10 v N / S | E E | E | B | A % <sup>23</sup> 点 # | 住 住 | □· Ø· A · .  $F<sub>3</sub>$  $\blacktriangleright$   $\vec{f}(\vec{r})$   $\Sigma$  =  $\boxed{\equiv$  CONT.SE(\$C\$2:\$C\$51;E3)  $\overline{1}$   $\overline{1}$   $\overline{1}$   $\overline{1}$   $\overline{1}$  $F$ A AANOMET SOBRENOMED 47 F<br>
2 AANOMET SOBRENOMED 47 F<br>
3 BENOMET SOBRENOMED 37 E<br>
4 CANOMET SOBRENOMES 31 E<br>
5 DANOMET SOBRENOMES 36 E<br>
6 EANOMET SOBRENOMES 34 E **Traixa etária Classificação Resumo por Faixa**<br>Qa 10 anos **de Administrativa** 1 a 10 anos<br>11 a 15<br>16 a 25<br>26 a 30<br>31 a 40<br>41 a 50 ÷ FANOME1 SOBRENOME6 40 E<br>GANOME1 SOBRENOME7 28 D  $16$ <br> $15$ 8 GANOME1 SOBRENOME7 **HANOME1 SOBRENOME8** 36 E 51 a 60  $\overline{4}$ 10 BANOME1 SOBRENOMES 61 a 70 Ĥ 10 MANOME1 SOBRENOME9 39 E<br>
12 JANOME1 SOBRENOME10 45 F<br>
12 JKANOME1 SOBRENOME11 50 F<br>
13 LANOME1 SOBRENOME12 99 K<br>
14 MANOME1 SOBRENOME13 55 G<br>
15 NANOME1 SOBRENOME13 55 G<br>
15 NANOME1 SOBRENOME14 62 61 a 70<br>71 a 80<br>81 a 90<br>91 a 100<br>101 a 110  $\frac{1}{2}$ â OANOME1 SOBRENOME15 45 17 PANOME1 SOBRENOME16 58 G KANOME1 SOBRENOME17 73 18 KANOMEI SOBRENOME17 73 |<br>
19 RANOMEI SOBRENOME18 5 A<br>
20 SANOMEI SOBRENOME19 42 |<br>
21 TANOMEI SOBRENOME20 99 K<br>
22 NANOMEI SOBRENOME21 42 |<br>
23 NANOMEI SOBRENOME21 32 |<br>
23 NANOMEI SOBRENOME22 33 | 24 XANOME1 SOBRENOME23 51 G<br>25 YANOME1 SOBRENOME24 28 D

=CONT.SE(\$C\$2:\$C\$51;E3)

Utilizando a mesma fórmula para cada uma das faixas etárias de nossa tabela, teremos a distribuição por faixa etária do contingente utilizado no exemplo.

Na próxima edição veremos a utilização da função "SE" em conjunto com outras funções lógicas e de texto.

Até lá!

**Br**Office.org ZINE **[BrOffice.org 2.3!](https://www.broffice.org/broffice230)**

Enviado por Asrail

É com prazer que anunciamos que uma nova versão da nossa suíte de escritório está disponível para download.

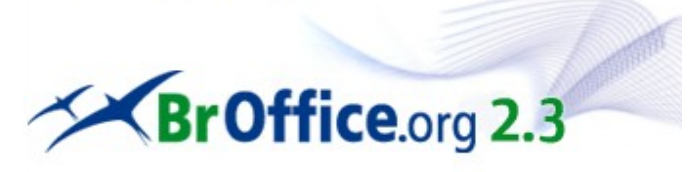

Dentre os destaques, estão a exportação

para MediaWiki, o verificador ortográfico em português do Brasil, gerenciado pelo Raimundo Moura, que já vem por padrão e também teremos auto-atualização para quem estava usando a 2.2.1 baixada a partir do nosso site.

#### **[Corel WordPerfect X3 - terá suporte a ODF](https://www.broffice.org/node/627)**

Enviado por Filhocf

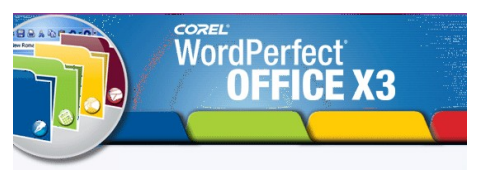

A Corel anunciou que a nova versão do WordPerfect, sua ferramenta de escritório, terá suporte ao ODF. Maiores informações na página do fabricante.

[http://www.corel.com/](http://www.corel.com/servlet/Satellite/us/en/Product/1191009902786)

### **[Ibase oferece capacitação em migração ao Software livre](https://www.broffice.org/Ibase_oferece_capacitacao_em_migracao_ao_sl)**

Enviado por Marcoooni

Uma das principais ONGs brasileiras e pioneira no uso da internet (lançou o Alternex em 1988), o Instituto Brasileiro de Análises Sociais e Econômicas (Ibase) passou a oferecer, em outubro/07, cursos de capacitação para que organizações da sociedade civil

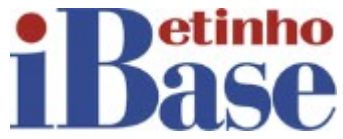

e comunitárias possam migrar seus sistemas operacionais para Linux e programas de escritório para a suite BrOffice.org.

Os interessados devem enviar e-mail para [softwarelivre@ibase.br](mailto:softwarelivre@ibase.br)

### **[Escolas do ensino básico de Caldas, Portugal, utilizam OpenOffice.org](https://www.broffice.org/escolas_de_caldas_portugal_utilizam_ooo)**

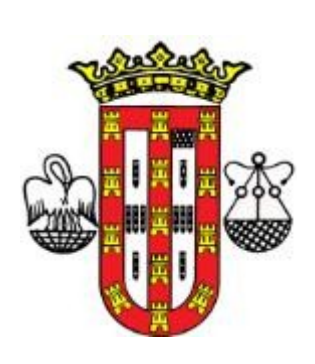

Enviado por Marcoooni

Desde 2005 as escolas do ensino básico do conselho de Caldas da Rainha, a 84 Km de Lisboa, Portugal, utilizam software livre, permitindo a economia de milhares de euros.

Nestes dois anos, a Câmara de Caldas colocou 127 computadores nas escolas primárias do conselho, onde instalou, em substituição ao Microsoft Office, o OpenOffice.org, que contém também um processador de texto, uma folha de cálculo e um programa de apresentações, mas que tem a particularidade de ser livre. Outra particularidade desta suite é que tem um corretor ortográfico em

português, que tem sido aperfeiçoado pela comunidade que apoia o software livre em Portugal.

## **[OpenOffice.org 2.3 já na versão 10.3 do pacote openSUSE](https://www.broffice.org/ooo2.3_na_versao_10.3_do_pacote_opensuse)**

Enviado por Marcoooni

A Novell anunciou recentemente o lançamento do openSUSE 10.3, a nova versão de sua distribuição Linux. O pacote, que está disponível para download gratuito, oferece tudo que o usuário precisa para começar a utilizar o Linux, segundo a empresa.

Para melhorar sua utilização, o software inclui uma configuração dupla Linux-Windows, interoperabilidade entre

o Office da Microsoft e a última versão da suíte de produtividade corporativa OpenOffice.org, além de suporte multimídia.

## **[OOoConfig: Configurando o BrOffice.org](https://www.broffice.org/oooconfig1)**

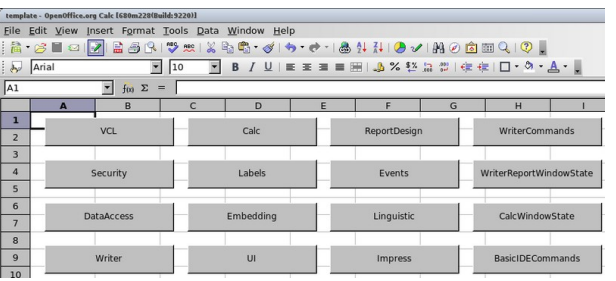

Enviado por Noelson

Após ser anunciado na OOoCon2007, a versão inicial do OOoConfig foi lançada.

open§

As opções de configuração do BrOffice.org via interface gráfica (Ferramentas || Opções), abrangem apenas uma pequena parte das possibilidades. Para ir além, os administradores devem navegar pelos arquivos (xcs/xcu) do

registro e editá-los manualmente, o que exige um conhecimento mínimo do padrão XMLSchema.

### **[Software para preservação digital - Xena](https://www.broffice.org/xena_preserva%C3%A7%C3%A3o_digital)**

Enviado por Filhocf

Navegando na internet, achei uma notícia sobre um novo software para arquivamento digital, que converte arquivos de diversos formatos e armazena em ODF. Tradução livre da página do projeto:

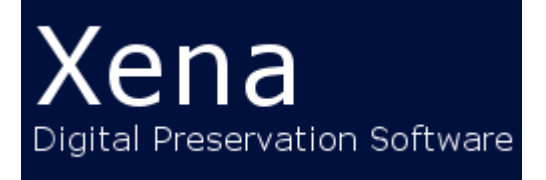

Xena é um software aberto e livre desenvolvido pelo Arquivo Nacional da Austrália, para ajudar na preservação por longo tempo de registros digitais. Xena é um acrônimo de 'Xml Electronic Normalising for Archives'.

### **[OpenOffice.org 3.0 competirá com Outlook](https://www.broffice.org/ooo_3.0_competira_com_outlook)**

Enviado por filhocf

#### Saiu no [BarraPunto](http://barrapunto.com/)

"Planejam varias melhorias para a versão 3.0 que estará disponível em setembro de 2008. Uma delas é a inclusão do Thunderbird junto à extensão Lightning. Esta última extensão permite que além de trabalhar com o correio electrônico, o Thunderbird seja capaz de operar um calendário de tarefas e eventos.

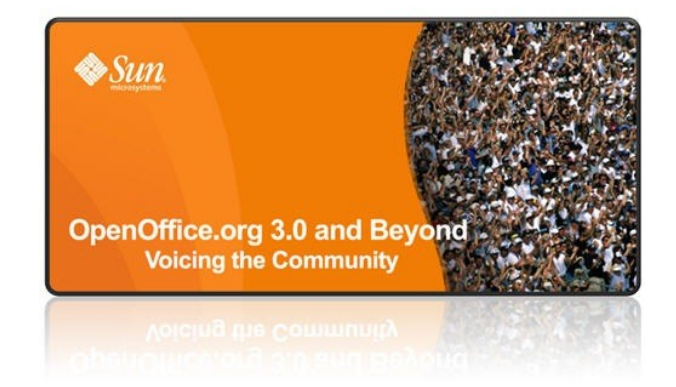

### **[Apple passa a suportar oficialmente o ODF](https://www.broffice.org/apple_passa_suportar_oficialmente_odf)**

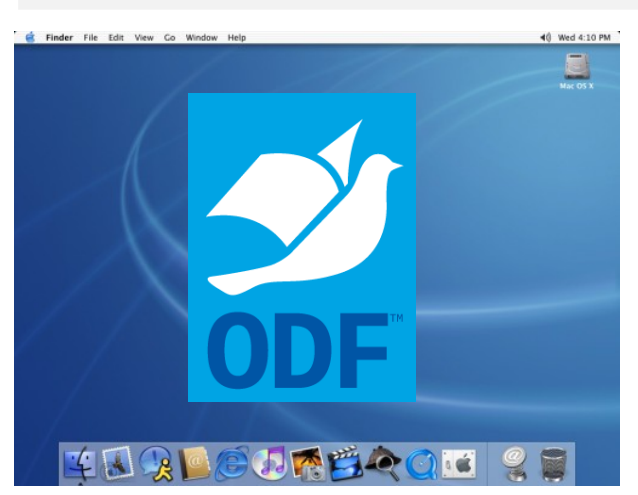

#### Enviado por joaofernando

A partir da versão 10.5 Leopard do Mac OS X (lançada em 26 de outubro), a Apple passa a oferecer suporte oficial ao padrão internacional ISO/IEC 26300:2006 - Open Document Format (ODF): "Take advantage of TextEdit support for the Word 2007 and OpenDocument formats for reading and writing." Veja em Leopard feature list.

## **Invista no BrOffice.org**

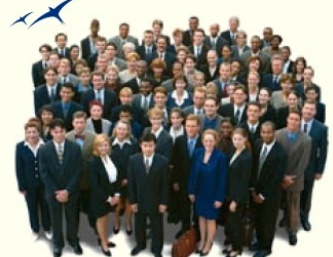

E faça parte desse grupo de empresas que acreditam na qualidade de vida e maior integração nos negócios.

http://www.broffice.org/investimos

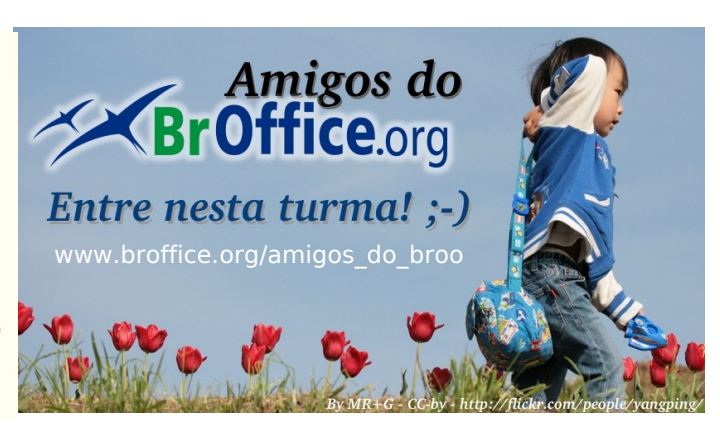